## **Handleiding exemplaar op vermist zetten** 26-6-2020.

In de Corona periode zijn de boeken soms niet direct ingenomen, maar eerst in quarantaine weggezet. Er is een exemplaar door de klant ingeleverd, in quarantaine gezet, maar nergens te vinden. Om dit boek op vermist te kunnen zetten, moet de status van het boek B = binnen zijn, dus eerst innemen.

## **Maar bij inname blijkt dat het exemplaar gereserveerd is voor een andere klant; sluit de klant niet af, maar**

## 1 Selecteer de regel en met de re-muisknop annuleer je de inname.

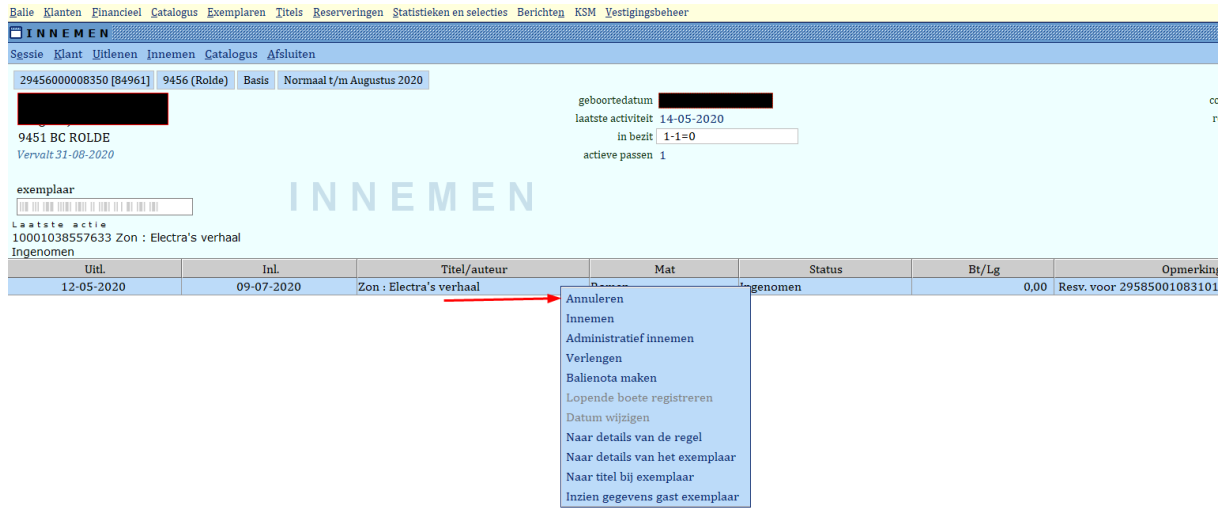

2 klik weer met de re-muis op de regel en **kies: naar details van het exemplaar**.

(Je ziet dat de status annuleer inname is.)

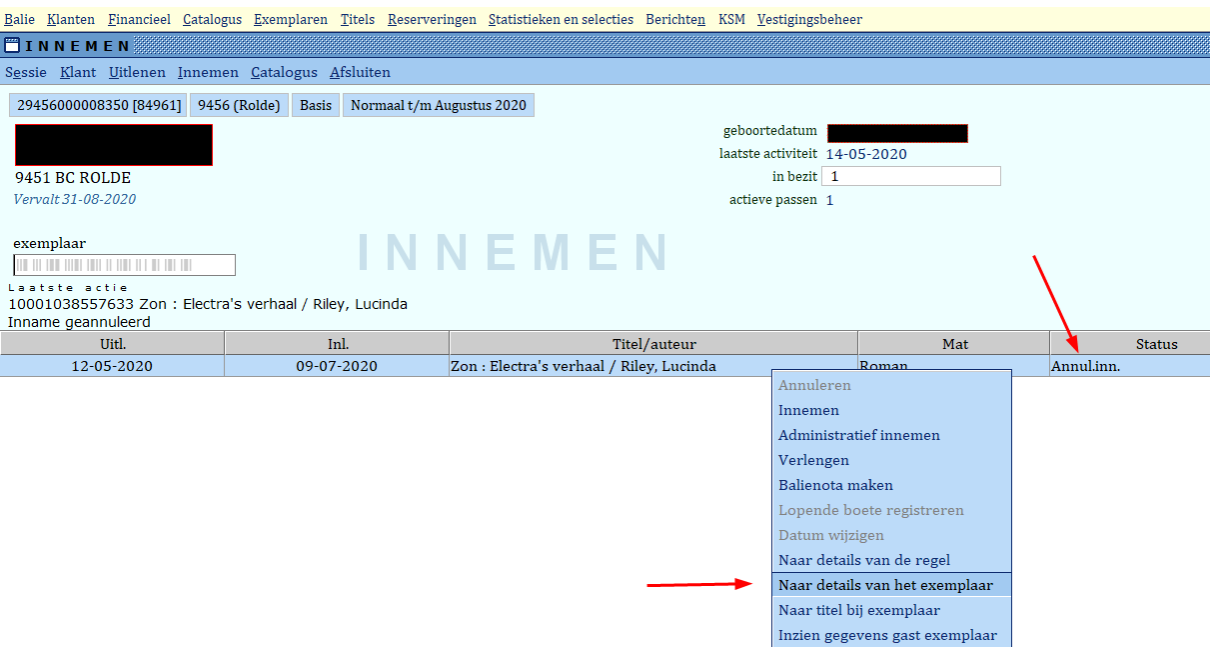

## 3 Zet de reserveer blokkade op 8 = **niet reserveerbaar**.

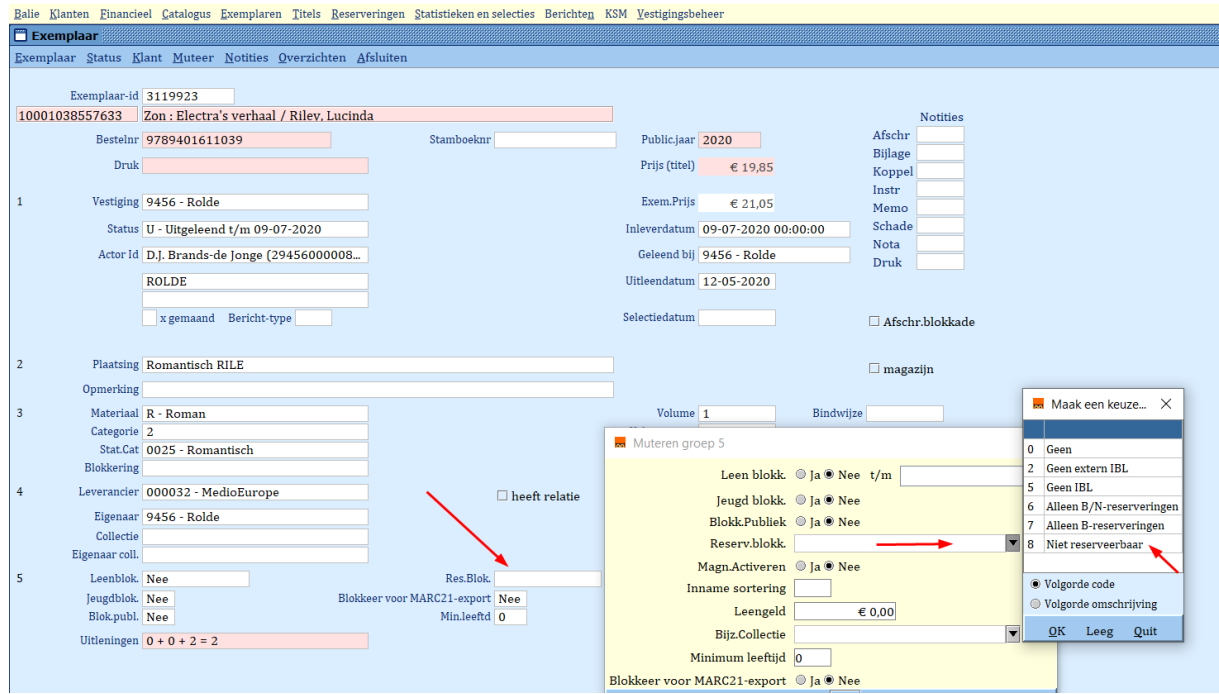

4 Ga dan met de re-muis naar inname; en **neem het boek weer in.** Er komt geen melding meer dat het boek gereserveerd is.

5 Tot slot ga je weer met de re-muis naar details van het exemplaar en **zet je het boek op vermist**. En maak je de **reserveringsblokkade weer leeg**.

Zodra het boek toch weer ingenomen wordt zijn alle gegevens van het boek weer oké.

Ook de melding dat het boek gereserveerd was voor klant…. Of de melding in de blauwe bak, zijn door het annuleren van de inname bij stap 1 ongedaan gemaakt.

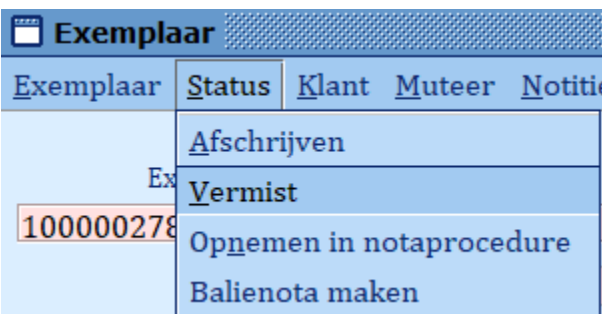